# **Sardegna**FotoAeree

La Sardegna vista dall'alto

## MANUALE PER L'USO DELL'APPLICAZIONE

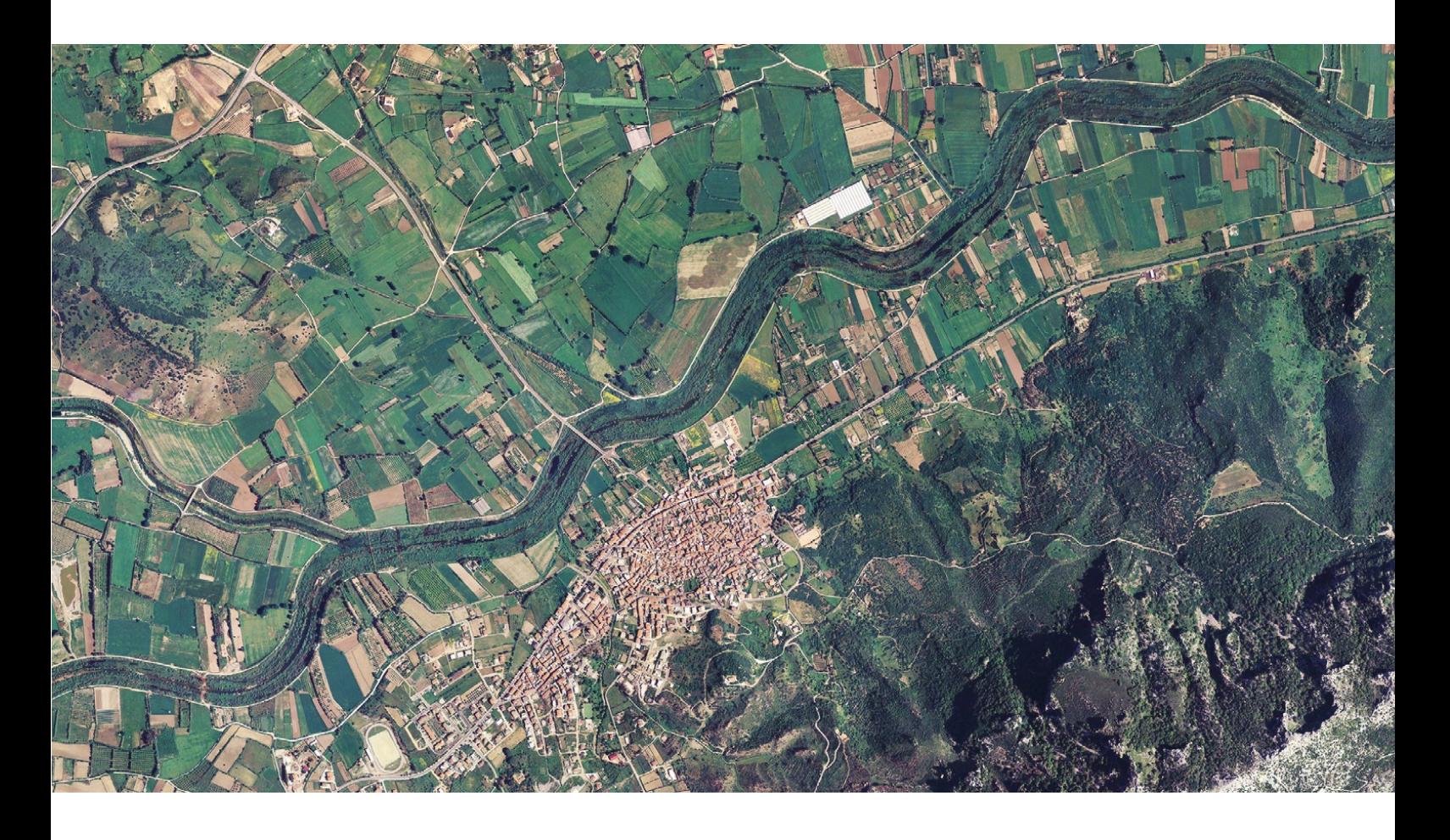

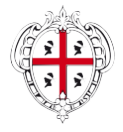

REGIONE AUTONOMA DELLA SARDEGNA

# Indice

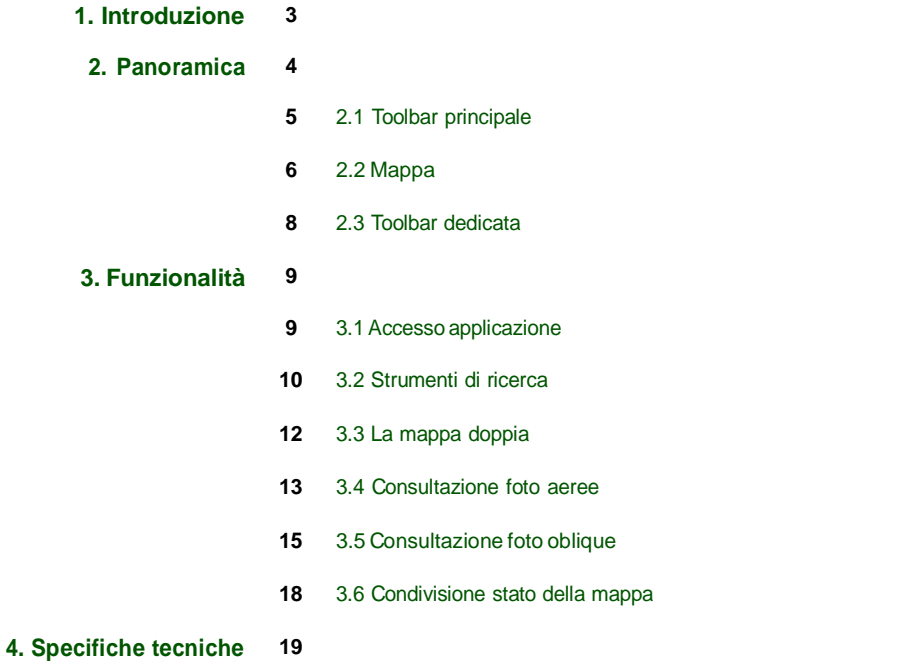

## 1. Introduzione

**Sardegna**FotoAeree è un'applicazione web che consente la consultazione on-line delle fotografie aeree disponibili presso la Regione Sardegna.

Grazie ad un'interfaccia facile ed intuitiva e ad una serie di strumenti dall'utilizzo immediato il servizio permette di:

- consultare le immagini aeree del territorio dal <sup>1945</sup> ad oggi
- ricercare città, paesi, indirizzi, toponimi, punti di interesse e coordinate;
- confrontare il materiale fotografico acquisito in anni differenti per valutare in maniera facile ed immediate l'evoluzione del paesaggio sardo;
- consultare le foto oblique dei centri dei comuni della Sardegna;
- misurare le distanze, le aree <sup>e</sup> le altitudini;
- trascinamento <sup>e</sup> zoom;
- creare, condividere <sup>e</sup> stampare le mappe;

## 2. Panoramica

Vengono di seguito presentati i componenti della pagina principale del navigatore; per il dettaglio degli stessi e per conoscerne le modalità di utilizzo si rimanda ai capitoli successivi.

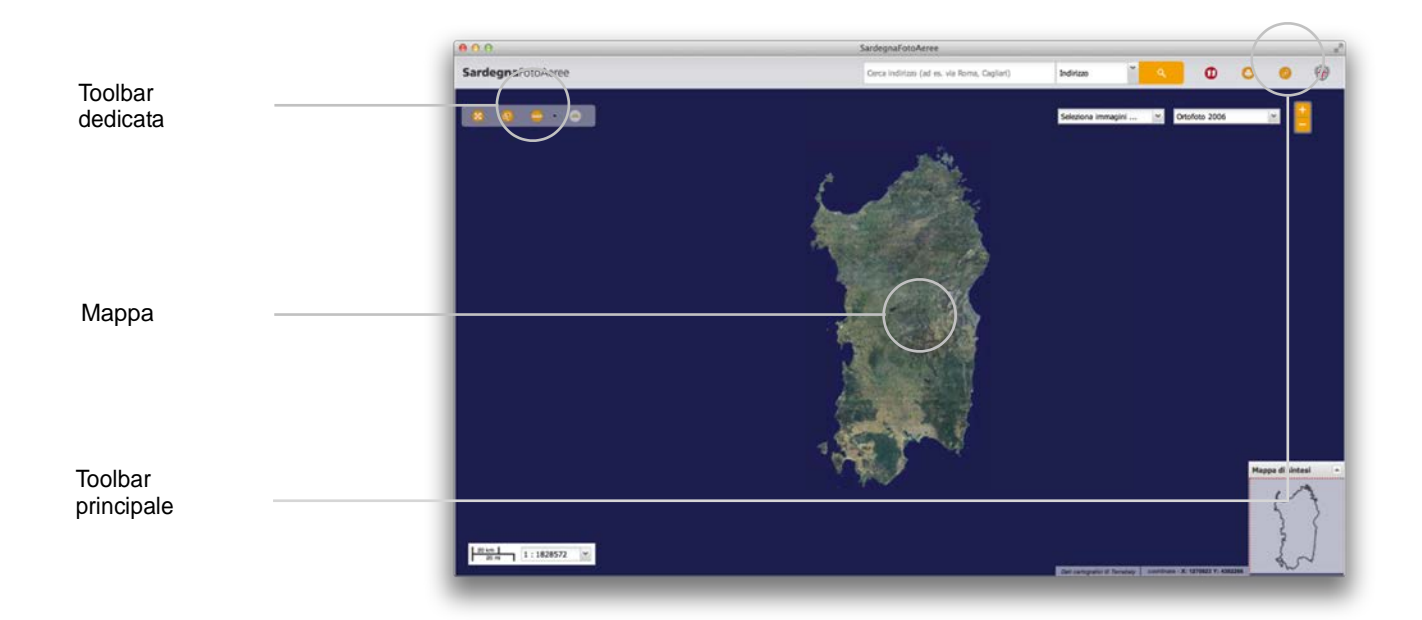

**Toolbar principale.** È la barra di menu posizionata nella parte superiore della mappa e dalla quale si accede alle funzionalità principali dell'applicazione ed effettuare ricerche spaziali.

**Mappa.** La mappa rappresenta l'area "navigabile" dell'applicazione. E' possibile cambiare lo sfondo, visualizzare i voli disponibili e le informazioni relative al dato visualizzato.

**Toolbar dedicata.** E' la barra di menu dedicata alla mappa dalla quale è possibile effettuare diverse operazioni dedicate e specifiche per ogni mappa.

#### 2.1 Toolbar principale

La toolbar principale è la barra di menu posizionata nella parte superiore della mappa e dalla quale si accede alle funzionalità principali dell'applicazione.

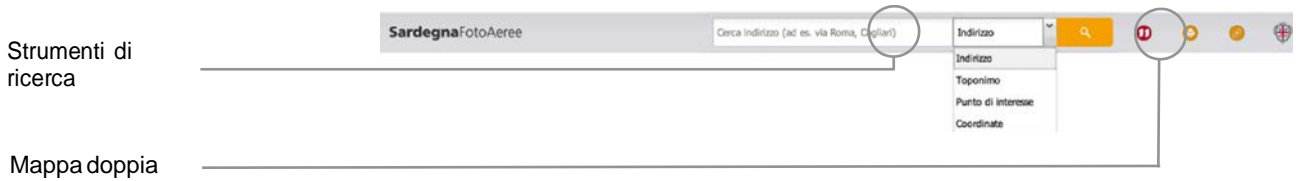

#### 2.1.1 Strumenti di ricerca

Gli strumenti di ricerca disponibili su**Sardegna**FotoAeree sono:

- 1. ricerca indirizzi
- 2. ricerca toponimi
- 3. ricerca punti di interesse
- 4. ricerca coordinate

Il sistema cerca le parola durante la digitazione quindi è importante che l'utente scelga il tipo di ricerca da effettuare prima di iniziare la digitazione.

#### 2.1.2 Mappa doppia

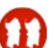

Cliccando su questa icona si attiva la modalità mappa doppia.

#### 2.1.3 Stampa

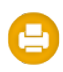

Permette di stampare la mappa visualizzata. Con il click su questa icona si apre un nuova finestra con la mappa di dimensioni compatibili con il formato A4 orizzontale, ed una text box dove l'utente ha la possibilità di inserire dei commenti.

#### 2.1.4 Link alla mappa

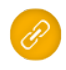

Apre una finestra con un link alla mappa così come composta sullo schermo. Questo strumento serve per condividere una mappa con terze persone.

## 2.2 Mappa

La mappa rappresenta l'area "navigabile" dell'applicazione. E' possibile fare ricerche spaziali, cambiare lo sfondo, visualizzare le informazioni dei tematismi attivi.

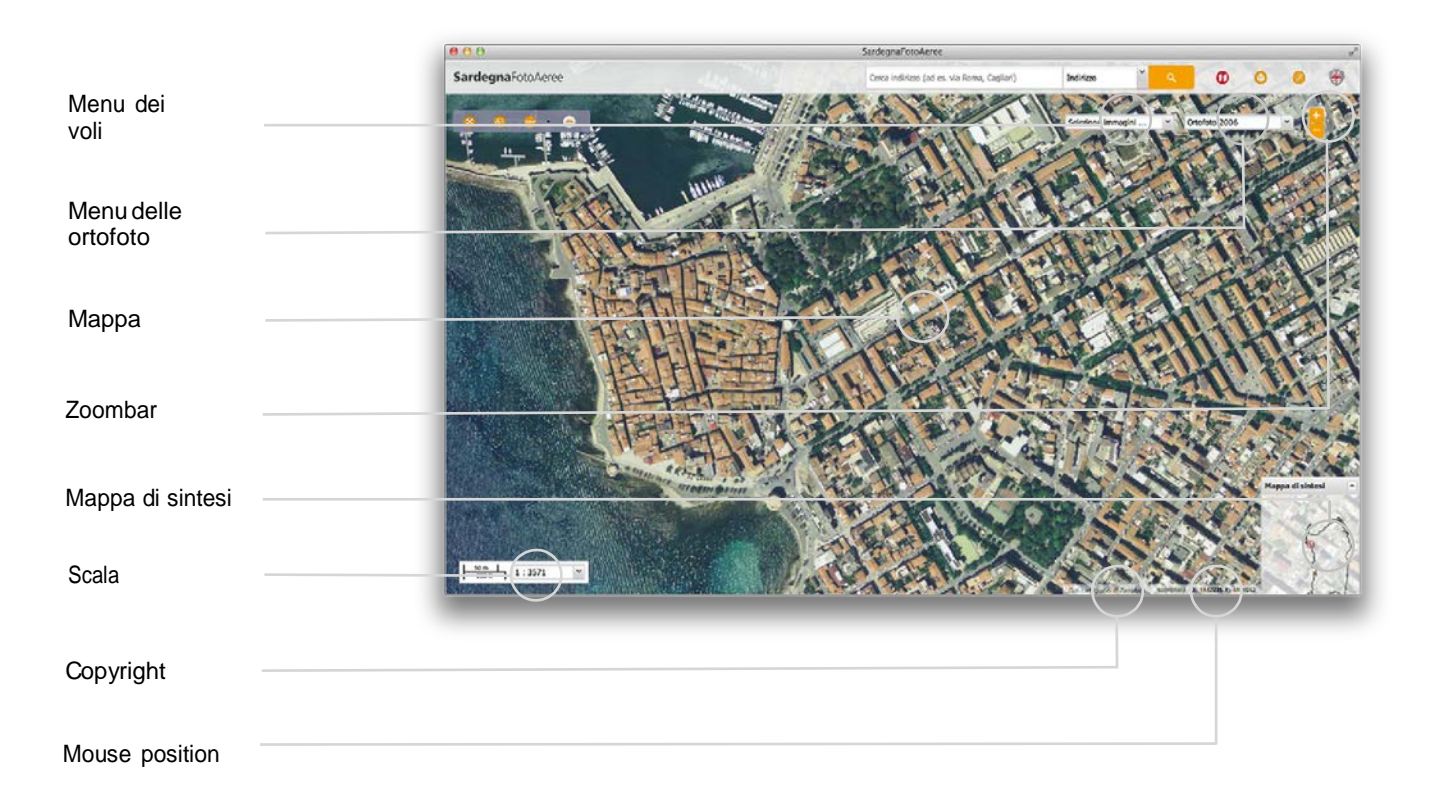

#### 2.2.1 Menu dei voli

Consente di visualizzare le strisciate dei diversi voli realizzati sul territorio regionale (ad esempio volo 1968, volo 1987).

#### 2.2.2 Menu delle ortofoto

Mostra tutti i mosaici disponibili sul navigatore ( ad esempio ortofoto 1954, ortofoto 2000/2003, ortofoto 2006, stradale). Selezionando una delle voci, l'immagine presente sulla mappa principale verrà sostituita con quella desiderata;

#### 2.2.3 Zoombar

Tramite la zoombar è possibile effettuare lo zoom in avanti e lo zoom indietro della mappa.

#### 2.2.4 Mappa di sintesi

Visualizza una mappa in miniatura con al suo interno un rettangolo rosso che indica la porzione di territorio visualizzato sulla mappa principale. Questo rettangolo può essere spostato, con azione di trascinamento del mouse, per selezionare la porzione di territorio che si vuole visualizzare sulla mappa principale.

#### 2.2.5 Scala

Strumento tramite il quale l'utente può scegliere il livello di scala di visualizzazione della mappa. Le scale disponibili sono inserite all'interno di una comboBox della quale l'utente può effettuare la selezione.

#### 2.2.6 Copyright

Strumento che permette di visualizzare il copyright dello sfondo visualizzato in mappa. Cliccando sulla voce viene visualizzata una descrizione ed il link alla scheda del metadato.

#### 2.2.7 Mouse position

Strumento che visualizza le coordinate geografiche del puntatore del mouse che all'interno della mappa. Il sistema di riferimento utilizzato per le coordinate è dettato dalla mappa di sfondo caricata in quel momento.

#### 2.3 Toolbar dedicata

E' la barra di menu dedicata alla mappa dalla quale è possibile effettuare diverse operazioni dedicate e specifiche per ogni mappa.

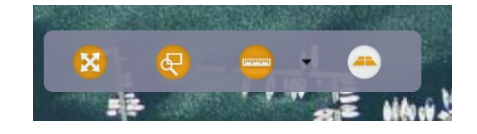

#### 2.3.1 Zoom a estensione massima

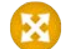

Imposta lo zoom della mappa alla massima estensione.

#### 2.3.2 Zoom su area

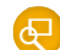

Esegue lo zoom su area (rettangolo) disegnata dell'utente. Per disegnare un area, una volta selezionata la funzione in oggetto, l'utente deve tenere premuto il tasto sinistro del mouse e trascinarlo sino ad ottenere l'area interessata. Quando l'utente rilascia il tasto del mouse l'applicazione eseguirà lo zoom sull'area selezionata.

#### 2.3.2 Misurazioni

Permette di eseguire misurazioni direttamente sulla mappa. Questo strumento ha al suo interno due funzionalità: misuratore di lunghezze e misuratore di aree.

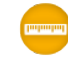

Misurare una distanza: selezionare lo strumento "Distanze". Fare click sulla mappa sul punto da cui si vuol far partire la misurazione. Fare un secondo click nel punto in cui far finire la misurazione o creare un angolo nella retta di misurazione.

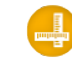

Misurare un'area: selezionare lo strumento "Area". Fare click sulla mappa nel punto in cui parte l'area da misurare, fare successivi click nei punti in cui si vuole creare un angolo nell'area da misurare.

#### 2.3.3 Modalità foto oblique

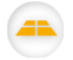

Tramite questo pulsante è possibile attivare la modalità foto oblique. Le foto sono disponibili solo sui centri storici dei comuni.

# 3. Funzionalità

Vengono di seguito presentate le funzionalità principali dell'applicazione.

## 3.1 Accesso applicazione

**Sardegna**FotoAeree è un applicazione aperta a tutti.

Per accedere andare al seguente url:

http://www.sardegnageoportale.it/webgis/sardegnafotoaeree/

### 3.2 Strumenti di ricerca

#### 3.2.1 Ricerca indirizzi

Restituisce una lista semplice di risultati dove l'utente può selezionare una delle voci per vedere la località in dettaglio nella mappa.

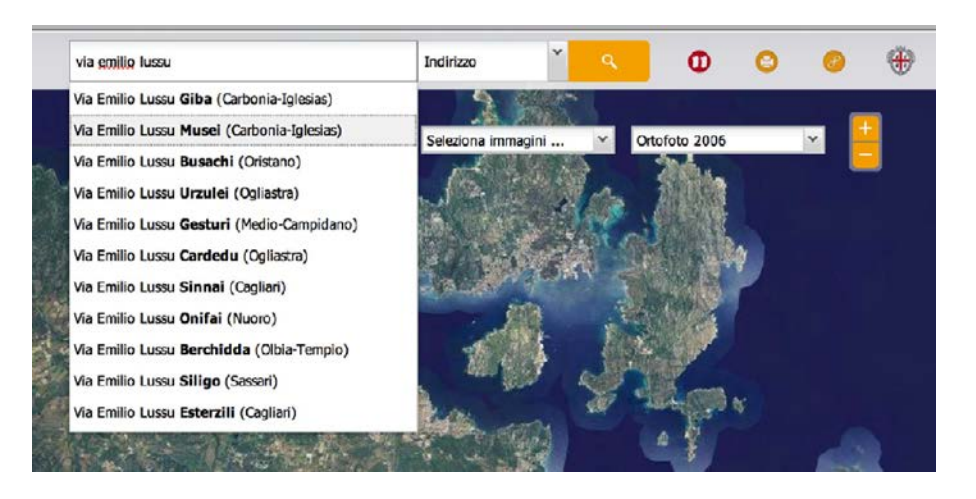

#### 3.2.2 Ricerca toponimi

Restituisce una lista di risultati paginati. I marker in mappa sono contrassegnati da delle lettere in modo che l'utente possa facilmente associare le voci della lista con la loro posizione in mappa.

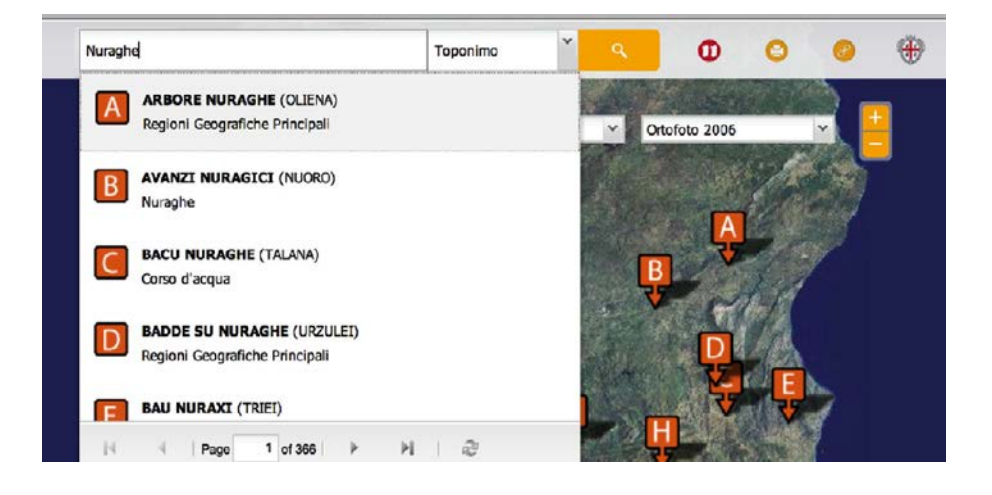

#### 3.2.3 Ricerca punti di interesse

Restituisce una lista di risultati paginati. I marker in mappa sono contrassegnati da delle lettere in modo che l'utente possa facilmente associare le voci della lista con la loro posizione in mappa

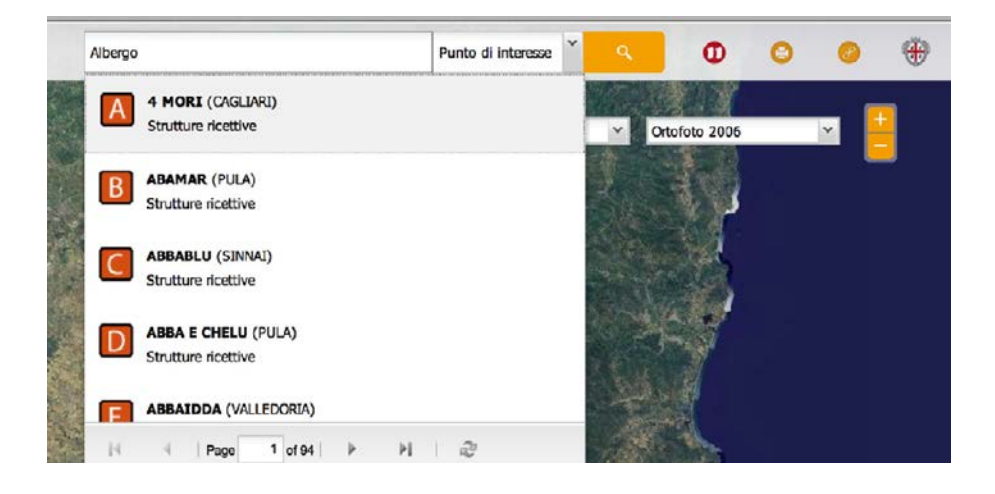

#### 3.2.4 Ricerca per coordinate

La funzionalità di ricerca coordinate permette di individuare sulla mappa il punto corrispondente alle coordinate indicate. Le coordinate vanno inserite nell'ordine est, nord, separate da una virgola. Il sistema di riferimento supportato al momento è solamente il Gauss-Boaga fuso Ovest (EPSG:3003).

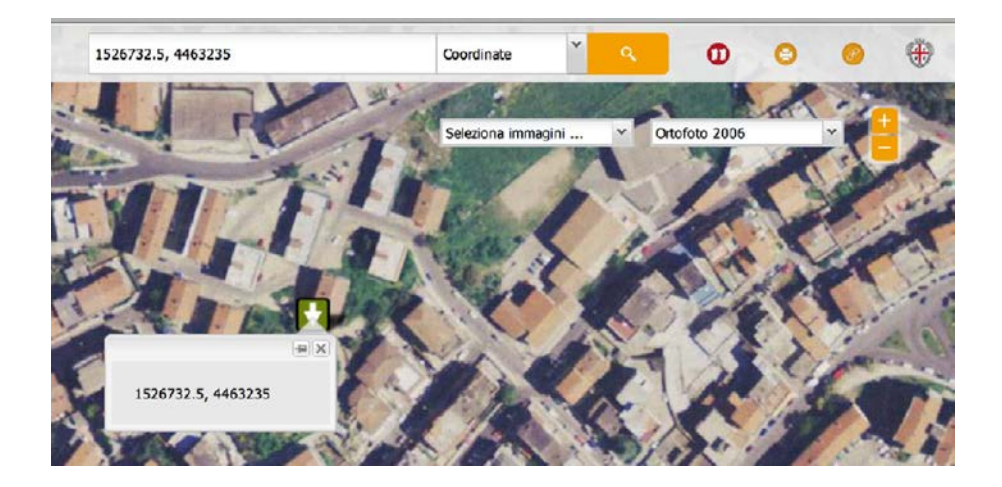

### 3.3 La mappa doppia

Attivando la funzione di "mappa doppia" con il comando presente sulla toolbar principale, la pagina si suddivide in due mappe distinte, ognuna con i propri controlli e la propria toolbar dedicata.

Le mappe visualizzano inizialmente lo stesso mosaico e la stessa area geografica e sono tra loro sincronizzate. Navigando su una delle mappe, infatti, ci si muove automaticamente anche sull'altra, esplorando simultaneamente la stessa porzione di territorio.

La modalità di navigazione sincrona può essere disattivata col comando "Scollega le mappe" presente al centro dello schermo, in tal modo le mappe diventano indipendenti l'una dall'altra ed è possibile inquadrare diverse porzioni di territorio e lavorare con differenti livelli di zoom.

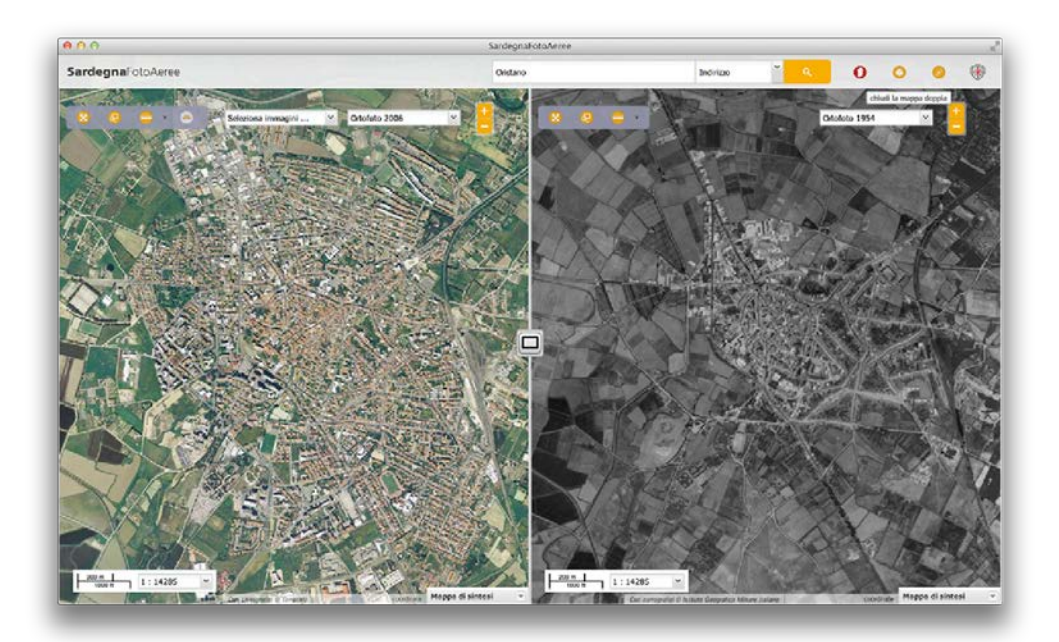

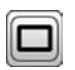

Al centro tra le due mappe si trova il pulsante per l'attivazione / disattivazione della sincronizzazione delle mappe.

#### 3.4 Consultazione foto aeree

Tramite il menu a tendina vengono messi a disposizione tutti i voli presenti sull'area geografica visualizzata in mappa.

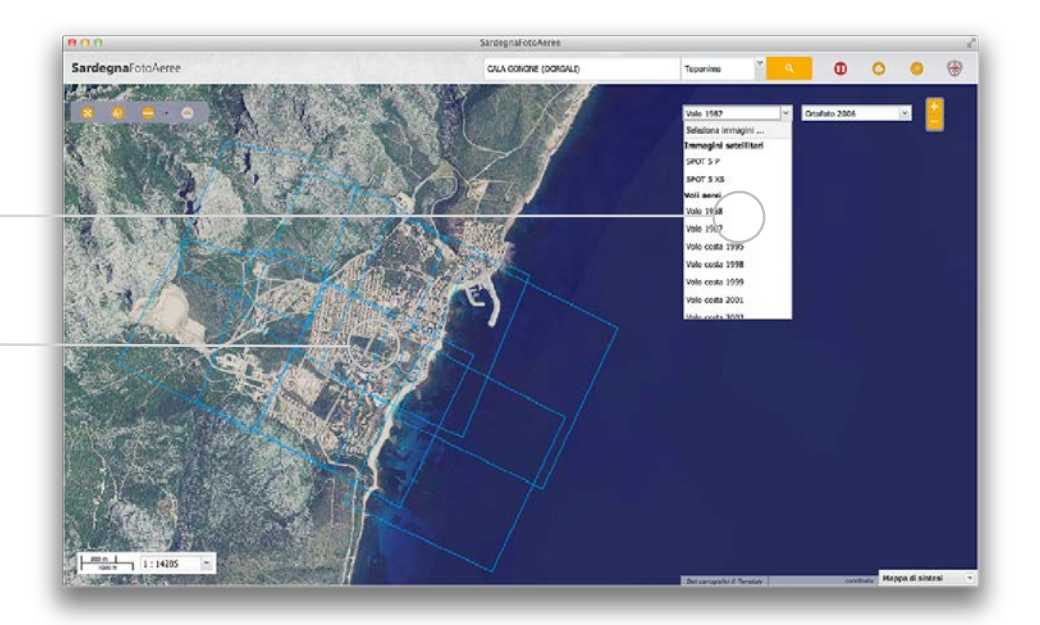

Menu dei voli

**Strisciate** volo selezionato

> Se la mappa inquadra l'intero territorio regionale la lista dei voli è completa. Variando la vista sulla mappa (ad esempio con un'operazione di zoom e pan) l'elenco dei voli viene rigenerato e sono resi disponibili nel menù a tendina soli i voli che hanno almeno un fotogramma nell'area visualizzata.

> Selezionando uno dei voli del menu a tendina appariranno sulla mappa le relative strisciate. Ogni strisciata è costituita da una successione di rettangoli in parte sovrapposti tra loro che corrispondono all'ingombro a terra dei fotogrammi.

> Effettuando un click col pulsante sinistro del mouse su una delle strisciate appariranno dei riquadri gialli che indicano i fotogrammi presenti sul punto cliccato e una finestra con l'elenco dei fotogrammi evidenziati in mappa che che riporta l'anno del volo, il numero della strisciata, il numero del fotogramma.

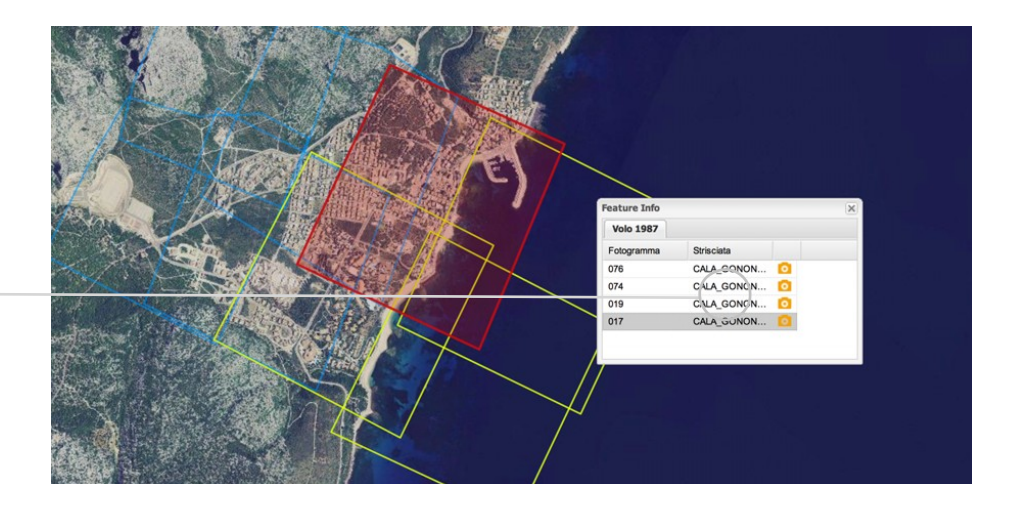

Elencodei fotogrammi evidenziati in mappa

Cliccando una volta sulle righe della tabella viene evidenziato l'ingombro a terra relativo al fotogramma selezionato. Con il doppio click verrà fatto lo zoom extent del fotogramma selezionato.

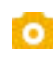

Cliccando sull'icona della macchina fotografica viene attivata la modalità mappa doppia sulla fotogramma evidenziato.

# $0.00$  $\overline{0}$ SardennafotoAer  $\circ$  $\sim$ Volo 198  $\frac{100 \text{ m } 1}{600 \text{ m}}$  1:7142

#### 3.4.1 Mappa doppia per la consultazione dei fotogrammi

E' possibile accedere alla mappa doppia per la consultazione dei fotogrammi non orto-rettificati utilizzando due differenti percorsi.

- 1. Impostare un volo aereo sulla mappa principale e selezionare uno dei fotogrammi.
- 2. Entrare in modalità mappa doppia, impostare un volo aereo sulla mappa di sinistra, selezionare successivamente uno dei fotogrammi.

Le mappe sono automaticamente sincronizzate.

Anche per la consultazione dei fotogrammi sono disponibili due toolbar distinte, una per la mappa di destra e una per quella di sinistra.

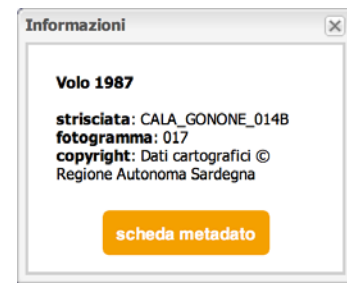

Quando viene selezionato un fotogramma, cliccando sul copyright della mappa, viene visualizzata una finestra con il dettaglio delle informazioni della foto visualizzata e il link alla sua relativa scheda del metadato.

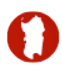

Per tornare alla visualizzazione su un'unica mappa basta cliccare sul pulsante dedicato presente nella toolbar principale.

#### 3.5 Consultazione foto oblique

Su **Sardegna**FotoAeree è possibile visualizzare le foto oblique dei centrideicomunidellaSardegna.

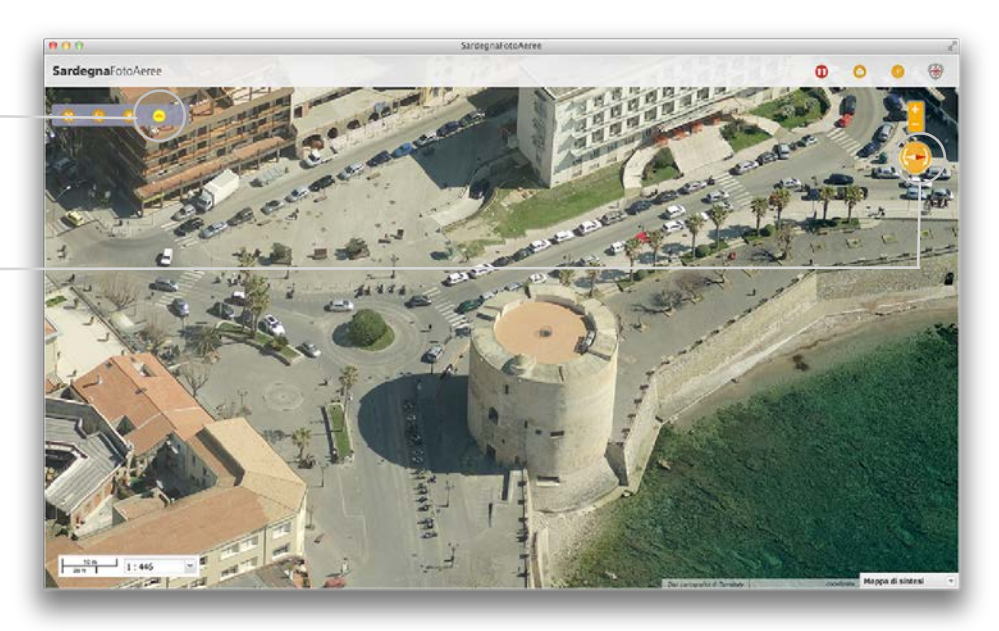

Attiva/disattiva modalità foto oblique

Bussola per cambio visuale

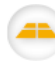

 Cliccando sul pulsante presente nella toolbar dedicata si attiverà la modalità foto oblique.

Il pulsante verrà abilitato solo ad una certa scala di dettaglio. Dopo il click l'applicativo verificherà l'esistenza o meno delle foto oblique sulla zona visualizzata. Se presenti verrà attivata la modalità foto oblique, se non presenti verrà visualizzato un messaggio di avviso.

#### 3.5.1 Cambio visuale

Tramite la bussola è possibile cambiare la direzione della vista secondo i quattro punti cardinali: nord, sud, est e ovest e passare alla vista dall'alto.

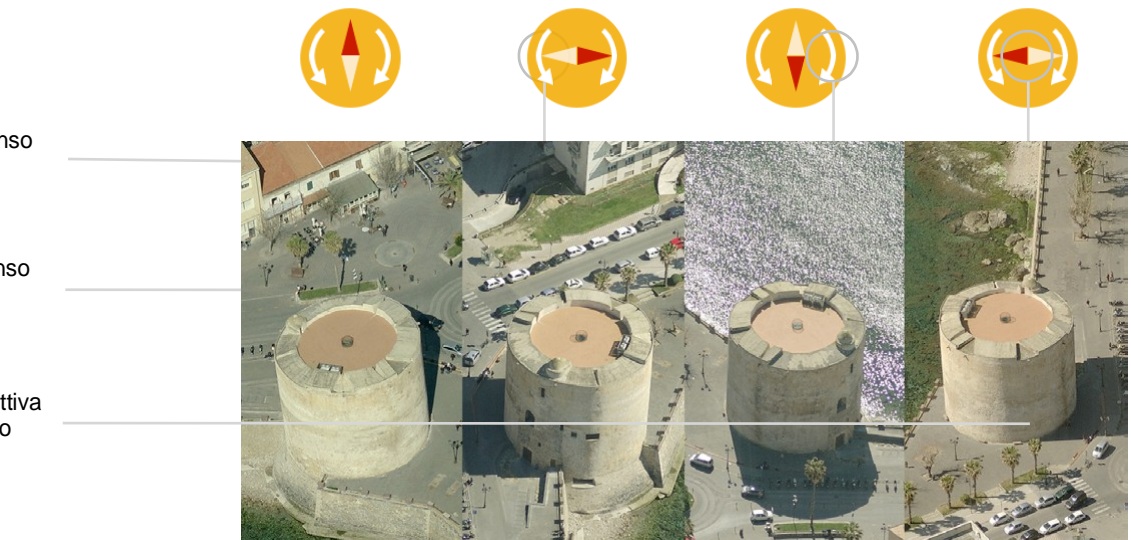

Ruota in senso antiorario

Ruota in senso orario

Attiva / disattiva vista dall'alto

#### 3.5.2 Mappa doppia per la consultazione delle foto oblique

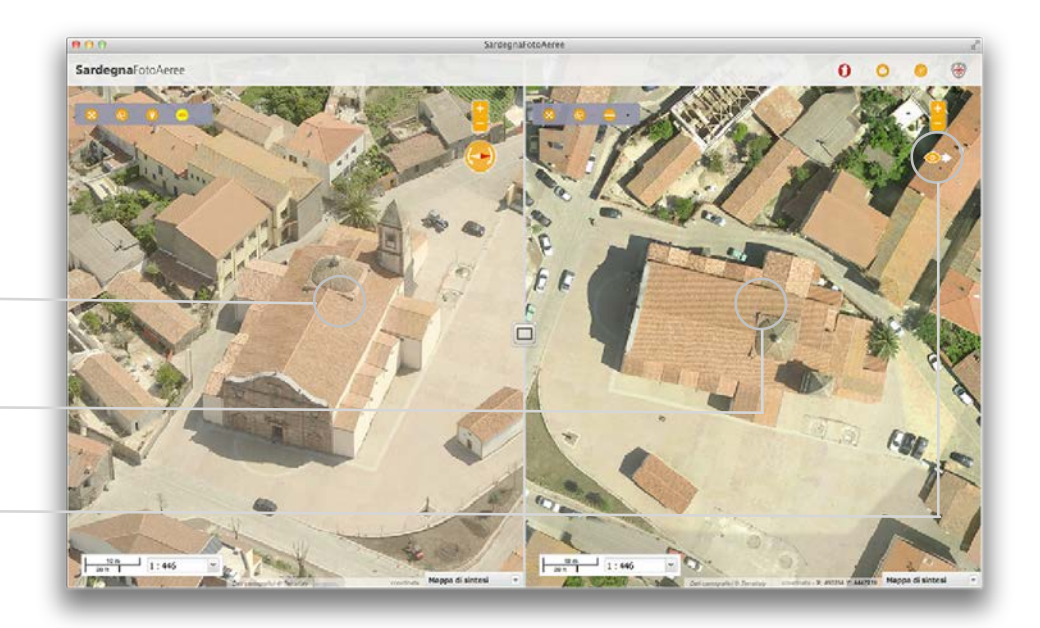

E' possibile accedere alla mappa doppia per la consultazione delle foto oblique cliccando sul pulsante dedicato.

Durante la navigazione sulle foto oblique, nella mappa di destra verrà visualizzata la vista dall'alto con l'indicazione della direzione della vista rispetto alla foto oblique visualizzata.

#### 3.5.3 Calcolo dell'altezza su foto oblique

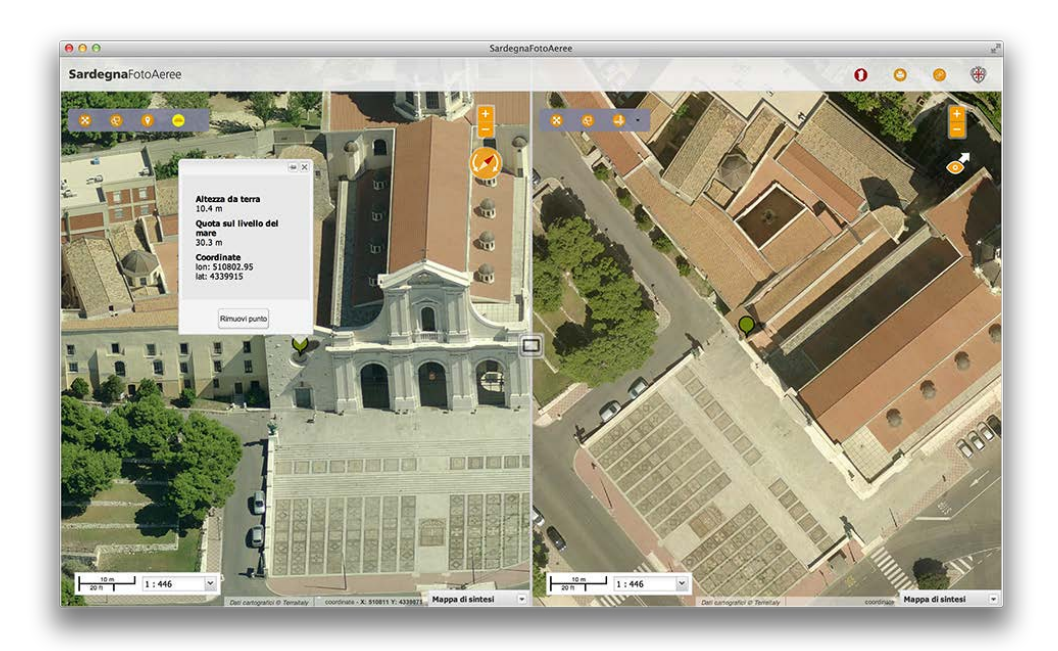

Con la modalità "Foto oblique" è possibile calcolare l'altezza da terra di un punto cliccato su qualsiasi edificio presente nella foto visualizzata e la quota dal livello del mare.

Foto dall'alto

Foto obliqua

Direzione vista sulla mappa obliqua

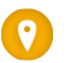

Cliccando sul pulsante presente nella toolbar dedicata si attiverà la funzionalità di misurazione.

Dopo il click verrà visualizzato un baloon con le informazioni sul punto cliccato. Se in quella zona non sono presenti le informazioni utili al calcolo dell'altezza verrà visualizzato un messaggio di avviso.

## 3.6 Condivisione stato della mappa

Con**Sardegna**FotoAeree èpossibile condividere le stato della mappa in modo semplice ed immediato.

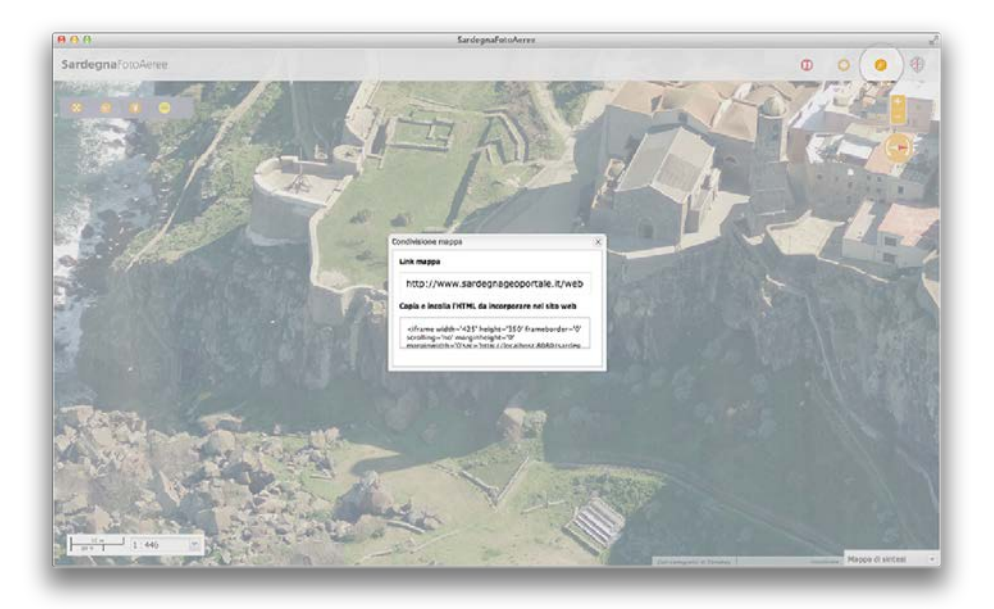

L'applicazione consente infatti di memorizzare lo stato della mappa come i risultati di ricerca, l'extent, la mappa doppia e lo sfondo visualizzato (ortofoto, foto aeree, foto oblique).

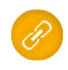

Tramite il pulsante dedicato verrà generato un link con un numero progressivo associato alla mappa.

La mappa, inoltre, potrà essere integrata in qualsiasi pagina web tramite un codice HTML.

# 4. Specifiche tecniche

**Sardegna**FotoAeree è stata sviluppata utilizzando il framework OpenSource realizzato nell'ambito del progetto SITR-EVO, **Sardegna**Mappe API.

Per utilizzare l'applicazione l'utente deve disporre di:

- una connessione ad Internet
- un browser di ultima generazione che supporta Javascript

Manualedell'applicazione**Sardegna**FotoAeree

# **SITR**

Sistema Informativo Territoriale Regionale